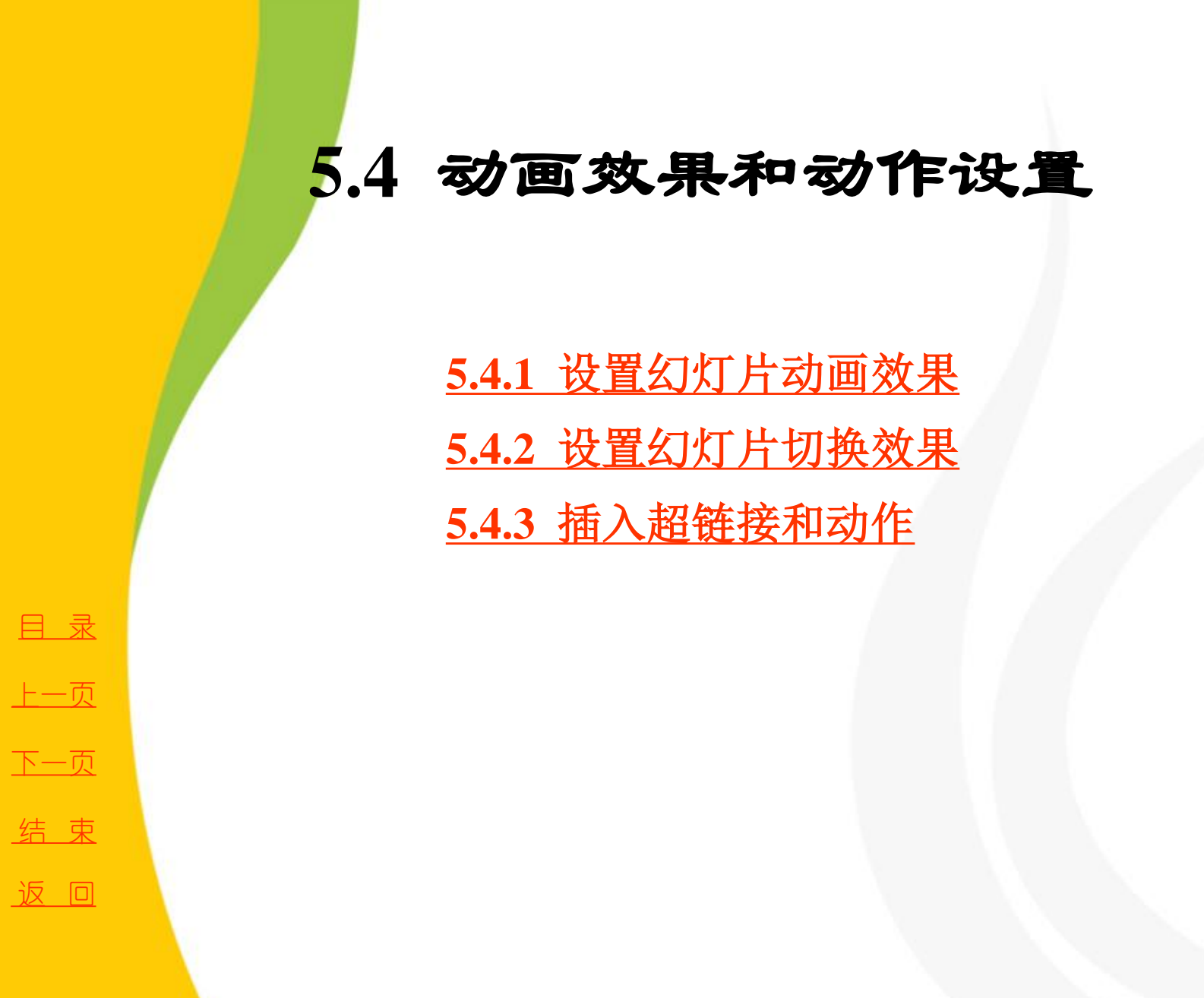

<span id="page-0-0"></span>

2020/3/11 1 2020/3/11 计算机文化基础

# **5.4.1** 设置幻灯片动画效果

 **1.** 插入单个动画

选中要添加动画的对象,选择"动画"选项卡,在"动 画"组中选择合适的动画单击即可,如图**5-45** 所示。也可 以单击"其他"按钮,在下拉列表中选择合适的动画。选 好动画后,还可以通过"效果选项"命令改变动画的路径。 在"动画"选项卡的"计时"组中还可以设置动画的开始 方式、动画长度和动画开始播放的延迟时间等。

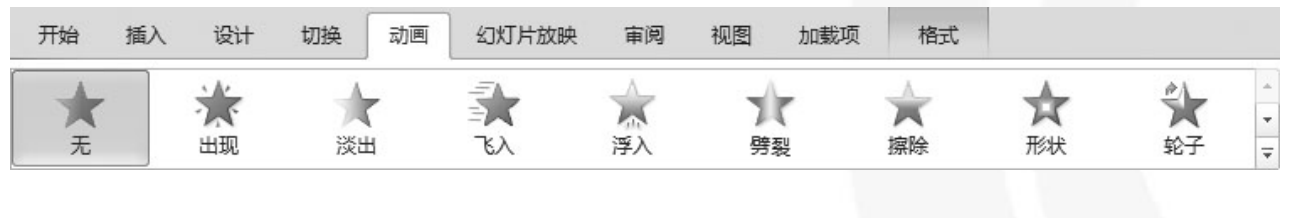

图5-45 "动画"组

[目](#page-1-0)[录](#page-1-0)

[上一页](#page-0-0)

[下一页](#page-2-0)

结 束

返 回

<span id="page-1-0"></span>**2020/3/11 计算机文化基础** 2

# **5.4.1** 设置幻灯片动画效果

 **2.** 对一个对象插入多个动画

选中要插入多个动画的对象,单击"动画"选项卡的 "高级动画"组中的"添加动画"按钮,在弹出的下拉列 表中选择合适的动画,这样就添加了一个动画,重复这一 步骤即可添加多个动画。单击"动画窗格"按钮会弹出动 画窗格,在里面可以看到全部的动画。

 **3.** 自定义动画路径

 **PowerPoint 2010** 将所有动画分为进入、退出和强调**3** 类, 这些动画都有固定的路径,用户若需要自定义动画路径, 则可单击"动画"组中的"其他"按钮,在下拉列表的 "动作路径"中进行选择,如图**5-46** 所示。

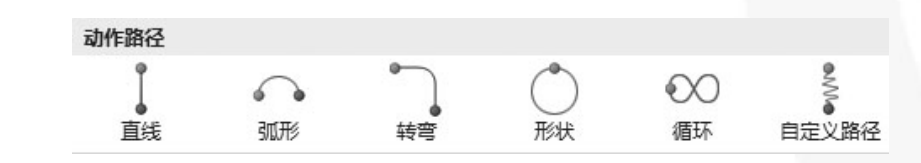

图5-46 动作路径

<span id="page-2-0"></span>**2020/3/11 计算机文化基础** 3

[目](#page-1-0)[录](#page-1-0)

[上一页](#page-1-0)

[下一页](#page-3-0)

结 束

返 回

## **5.4.1** 设置幻灯片动画效果

 **4.** 删除动画

选中要删除动画的对象,则其左上角会出现该对象的所 有动画序号按钮,选中要删除的动画序号按钮,按**Del** 键即 可。也可以在动画窗格里选中要删除的动画,单击右键, 在弹出的快捷菜单中执行"删除"命令。

 **5.** 动画排序

若一个幻灯片内有多个动画,这些动画默认是按照添加 顺序进行播放的。若想改变播放顺序,只需要在动画窗格 中选中要改变顺序的动画,然后鼠标左键按住不放上下拖 动,拖动时会出现一条黑线表示目的位置,拖动到合适的 位置松开左键即可。

[目](#page-1-0)[录](#page-1-0) [上一页](#page-2-0) [下一页](#page-4-0) 结 束 返 回

<span id="page-3-0"></span>2020/3/11 1 2020/3/11 计算机文化基础

# **5.4.2** 设置幻灯片切换效果

选中目标幻灯片,然后切换到"切换"选项卡,在"切换 到此幻灯片"组内可添加幻灯片切换方式,添加后还可通过 "效果选项"、"声音"、"持续时间"和"换片方式"等 命令对当前切换方式进行进一步设置。若要对当前演示文稿 中所有幻灯片都使用这种换片方式,则执行该选项卡内的 "全部应用"命令即可。

[目](#page-1-0)[录](#page-1-0)

[上一页](#page-3-0)

[下一页](#page-5-0)

结 束

<span id="page-4-0"></span>返 回

 **1.** 超链接

幻灯片中的超链接与网页中的超链接类似,是从一个对 象跳转到另一个对象的快捷途径。在幻灯片中添加超链接的 对象并没有严格的限制,可以是文本或图形图片,也可以是 表格或图示。

插入超链接时,首先选中要插入超链接的对象,然后切 换到"插入"选项卡,单击"链接"组中的"超链接"命令, 这时会弹出"插入超链接"对话框,如图**5-47** 所示。

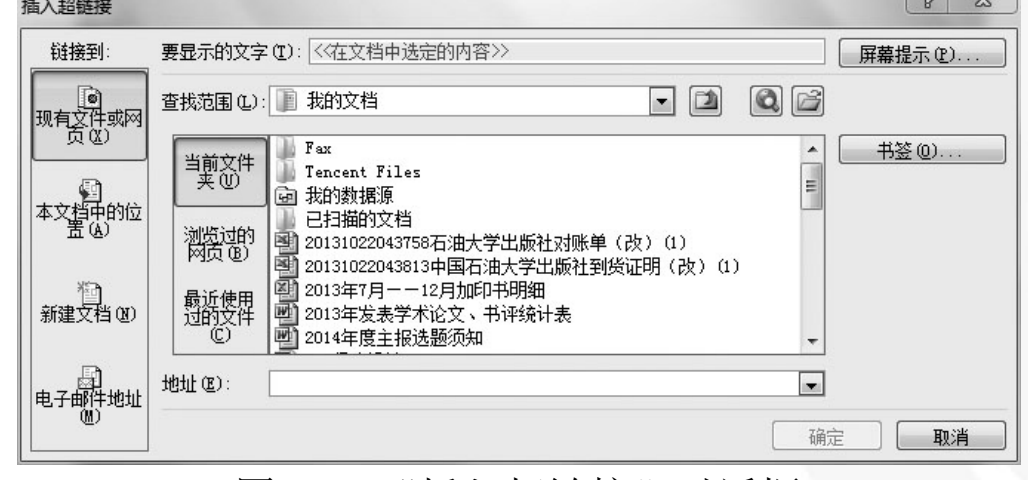

图5-47 "插入超链接"对话框

<span id="page-5-0"></span>

[目](#page-1-0)[录](#page-1-0)

[上一页](#page-4-0)

[下一页](#page-6-0)

结 束

返 回

**2020/3/11 计算机文化基础** 6

现有文件或网页:可链接到已存在的文件上,或者某一个网站。 在"插入超链接"对话框中找到要链接的文件或在"地址"文本框 中输入网站的网址,再单击"确定"按钮即可。

本文档中的位置:可链接到当前演示文稿中的任何一张幻灯片 上,在"请选择文档中的位置"列表框中选择要链接的幻灯片即可, 如图**5-48** 所示。

若要编辑或删除已建立的超链接,可以用鼠标右击用作超链接 的对象,在弹出的快捷菜单中选择"编辑超链接"或"删除超链接" 命令。

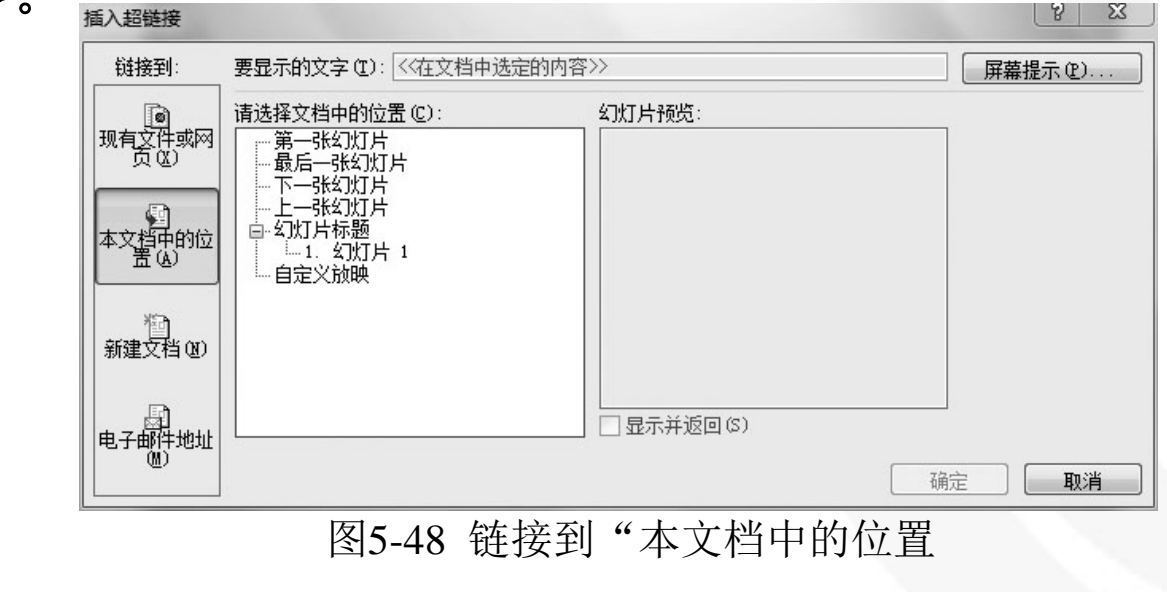

[目](#page-1-0)[录](#page-1-0)

[上一页](#page-5-0)

[下一页](#page-7-0)

结 束

返 回

<span id="page-6-0"></span>**2020/3/11 计算机文化基础 7** 

#### **2.** 动作设置

演示文稿放映时,由演讲者操作幻灯片上的对象去完成 下一步的某项既定工作,称为该对象的动作。对象动作的设 置提供了在幻灯片放映中人机交互的一个途径,使演讲者可 以根据自己的需要选择幻灯片的演示顺序和展示演示内容, 可以在众多的幻灯片中实现快速跳转,也可以实现与网络的 超链接,甚至可以应用动作设置启动某一个应用程序或宏。 动作设置时首先选中要设置动作的对象,在"插入"选 项卡的"链接"组中选择"动作"命令,打开"动作设置" 对话框,如图5-49 所示。

结 束 返 回

[目](#page-1-0)[录](#page-1-0)

[上一页](#page-6-0)

[下一页](#page-8-0)

<span id="page-7-0"></span><u>2020/3/11 计算机文化基础 8</u>

在"单击鼠标"选项卡 中选择"超链接到"单选按 钮,在下面的下拉列表框中 可以选择超链接的对象,操 作方法与前面介绍的超链接 的内容基本一致,在此不再 赘述。若选择"运行程序" 单选按钮,则表示放映时单 击对象会自动运行所选的应 用程序,用户可在文本框中 输入要运行的程序及其完整 路径,或单击"浏览"按钮 选择。

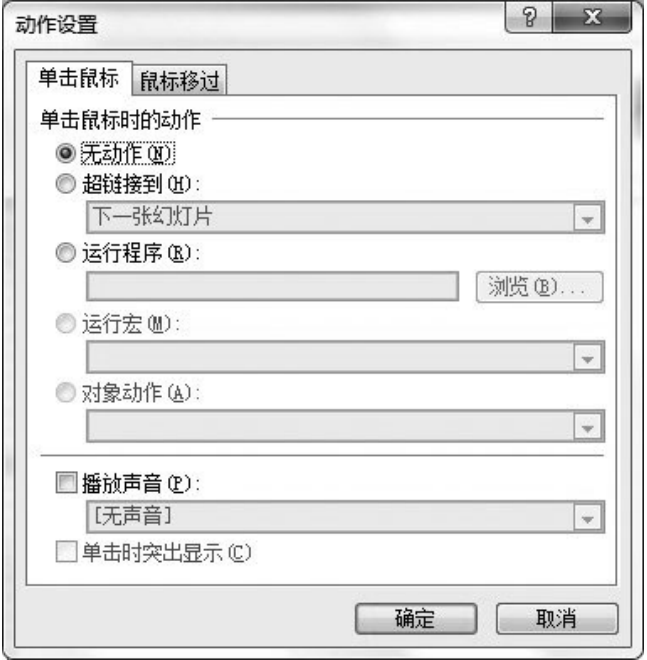

图5-49 "动作设置"对话框

<span id="page-8-0"></span>

[目](#page-1-0)[录](#page-1-0)

[上一页](#page-7-0)

[下一页](#page-8-0)

结 束

返 回

<u>2020/3/11 计算机文化基础 9</u>